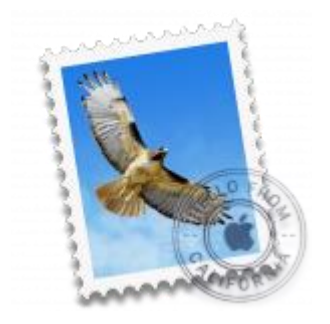

This guide takes you step-by-step through the process of setting up a new email account in OS X Yosemite Mail.

# Check your password

First, check your password by browsing to [Webmail](https://webmail.konsoleh.co.za/login) and trying to log in. If you aren't able to log in, then you have the incorrect password. Forgotten passwords can be reset – you will need to get your domain or web administrator to update it for you.

# Add a new email account

- 1. Launch **Mail**.
- 2. From the toolbar at the top, select **Mail** and then **Add Account…**

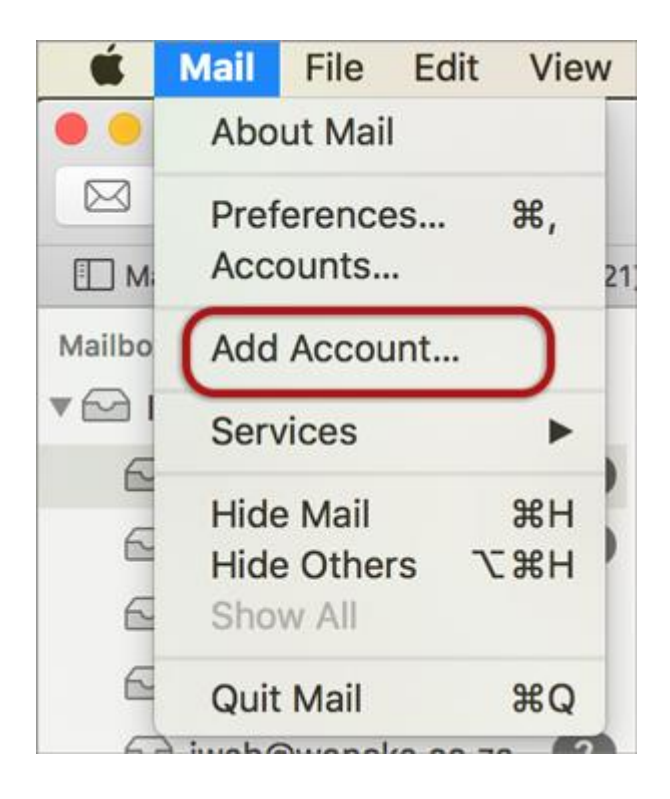

### **Other Mail Account**

3. Select **Other Mail Account…**

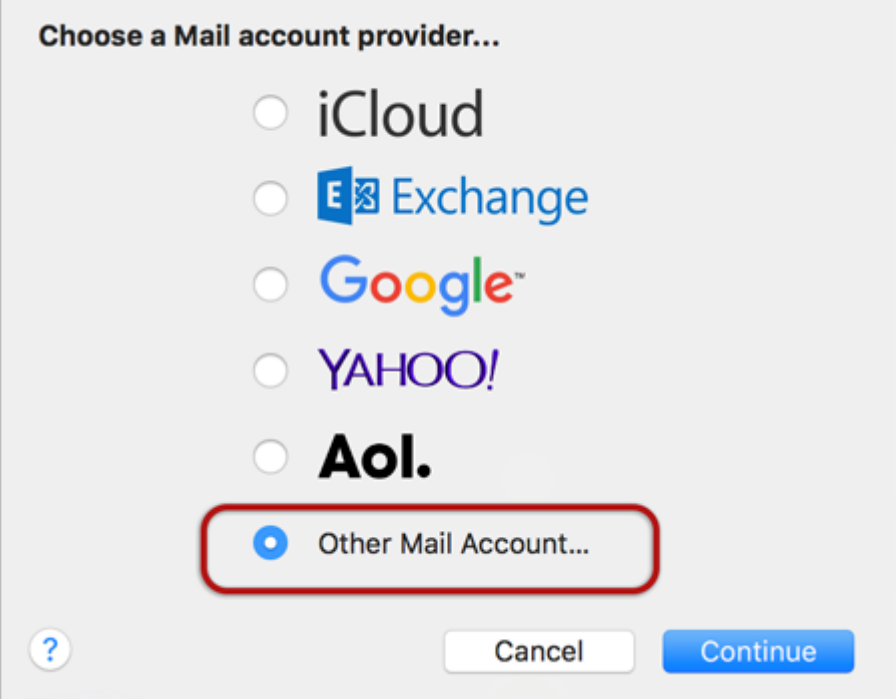

# **Add a Mail Account**

- 4. Enter your details
- **Name** (which will appear in the 'From' field when you send emails)
- **Email Address**
- **Password**
- > **Create**

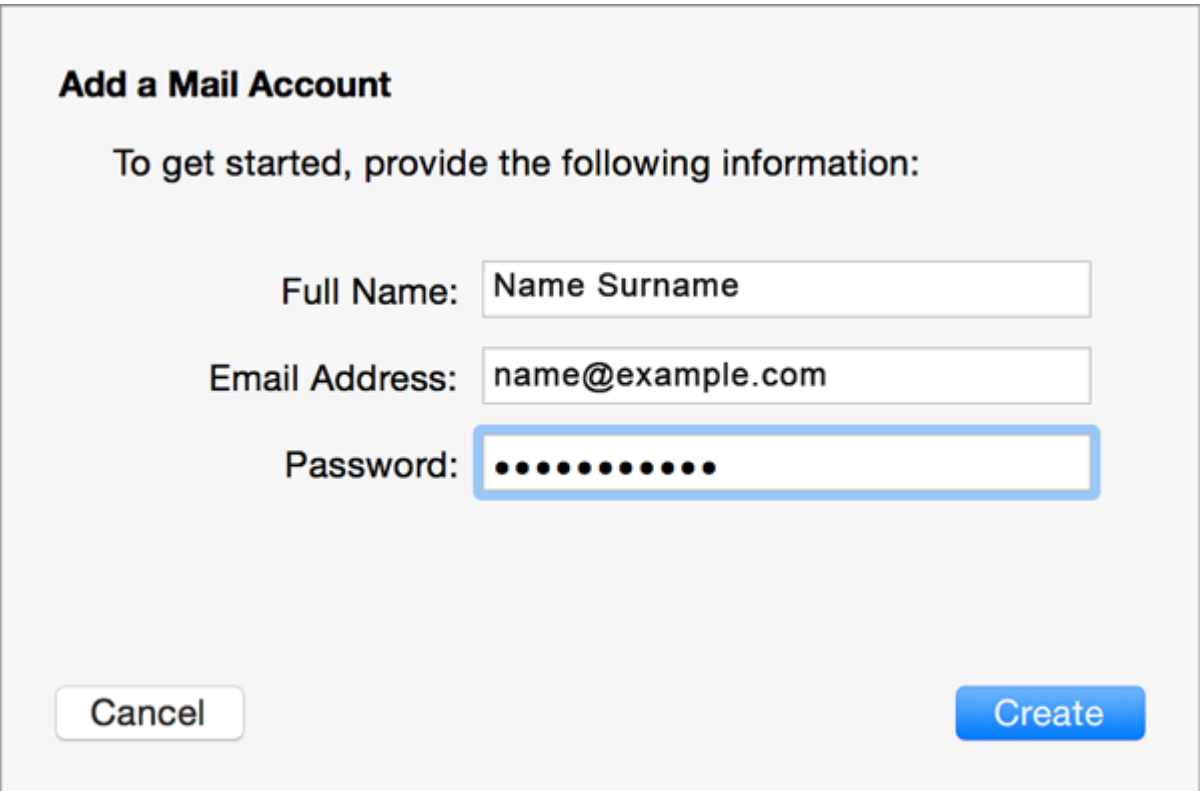

# **Manually Configure Mail Account**

5. The following message will appear **Account must be manually configured** as shown below, click **Next.**

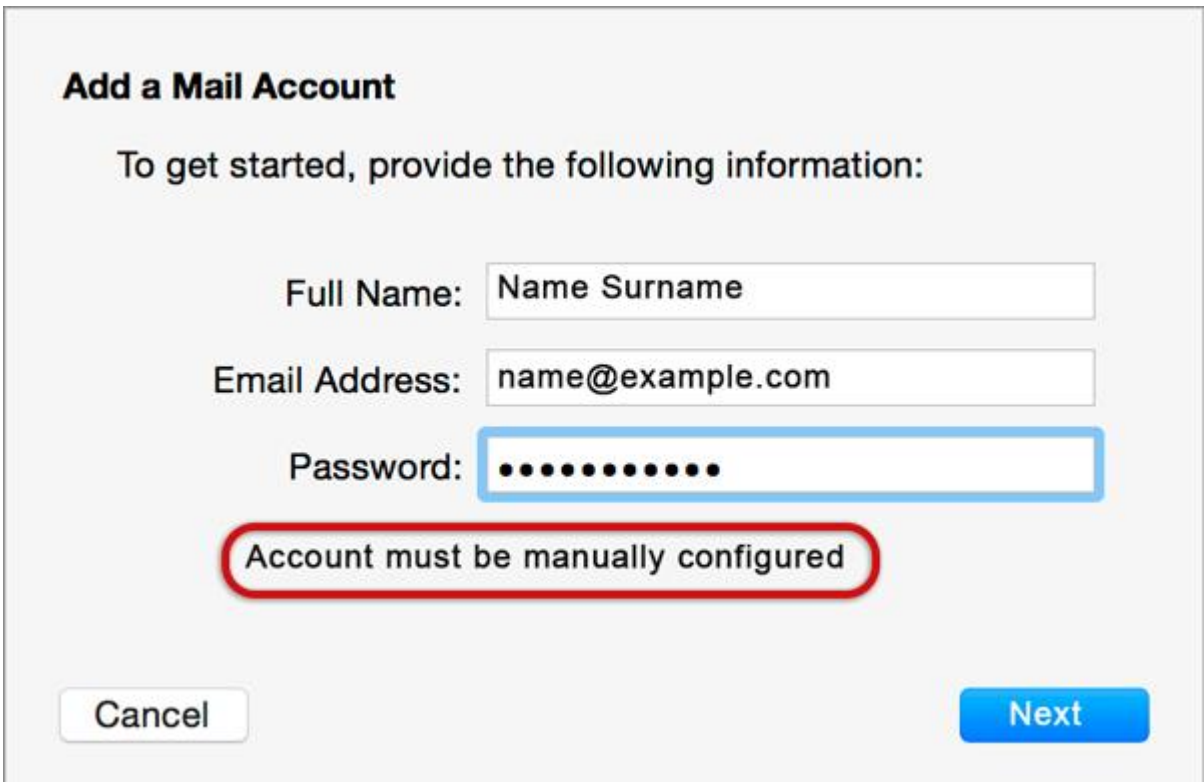

### **Incoming Mail Server Info**

- 6. Enter these details:
- **Account Type –** IMAP or POP, though IMAP is default
- **Mail Server** is mail.(your domain name)
- **User Name** is the full email address
- **Password** is the mailbox password
- > **Next**

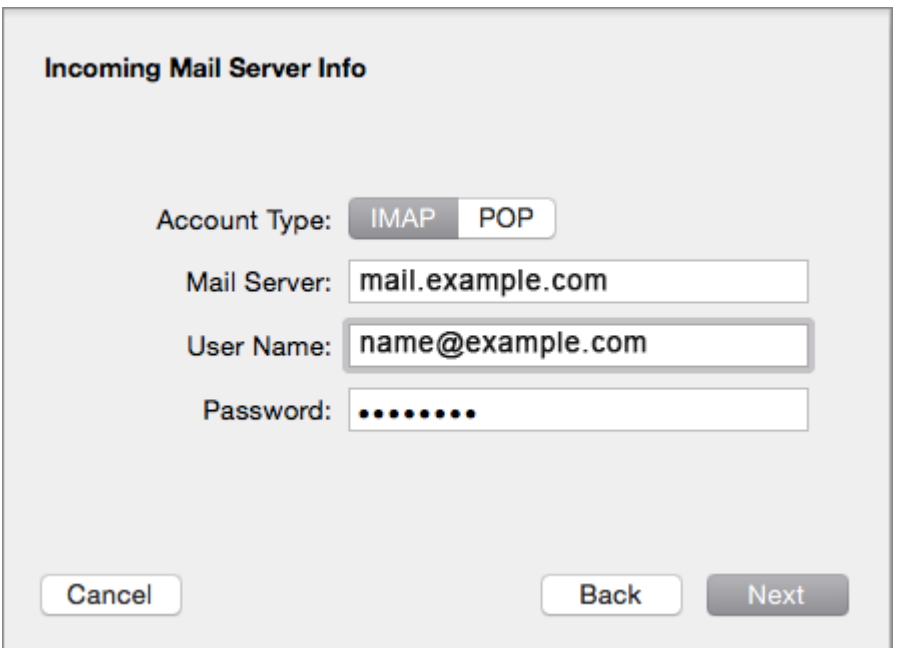

### **Verify Security Certificate for Incoming Server**

7. Ignore the server identity message > **Connect**♦ You can add the certificate to your trust settings to avoid seeing this message in the future.

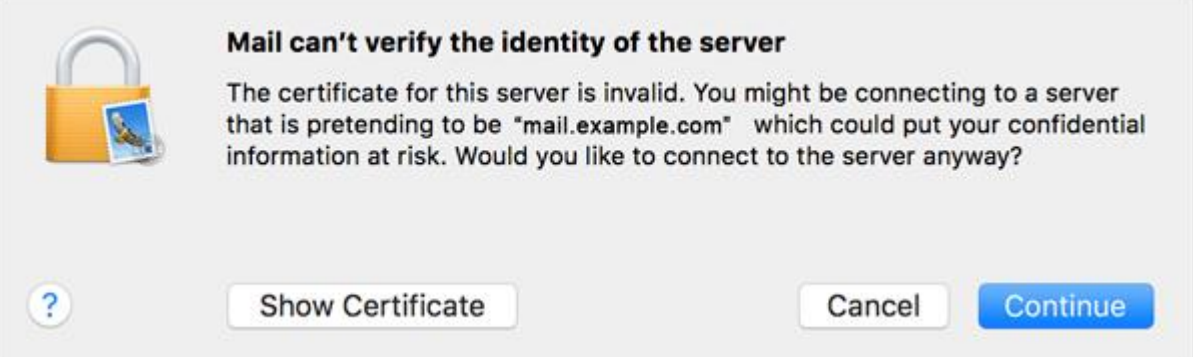

#### **Outgoing Mail Server Info**

- 8. Check the following settings:
- **SMTP Server** is smtp.(your domain name)
- **User Name** is the full email address
- **Password** is the same mailbox password as above
- > **Create**

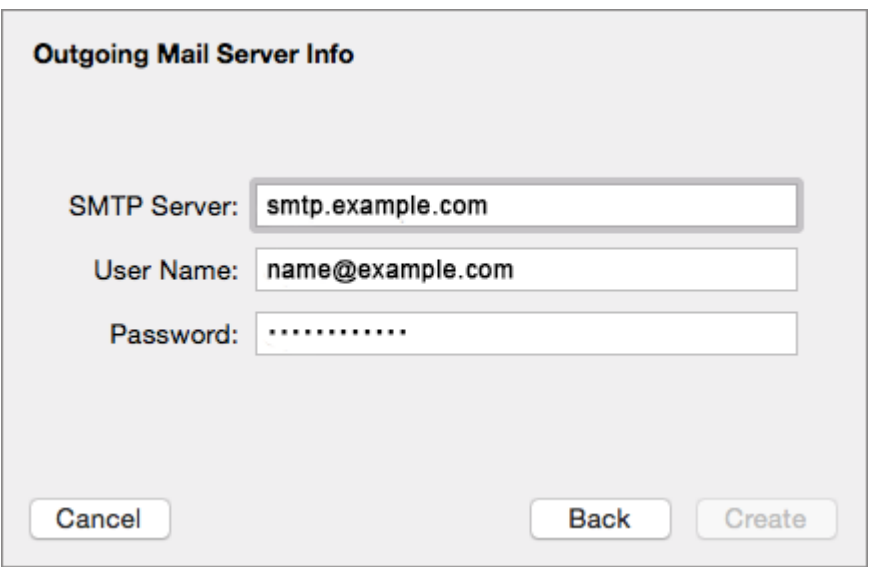

#### **Verify Security Certificate for Outgoing server**

9. You will now need to verify the security certificate for the outgoing server by selecting **Connect. Your Mail account is now set up.** You will see your new account in the list with any other mail accounts. **However, to avoid any future issues, continue with these few tweaks:**

# Further settings:

10.From the top menu choose **Mail > Preferences…**

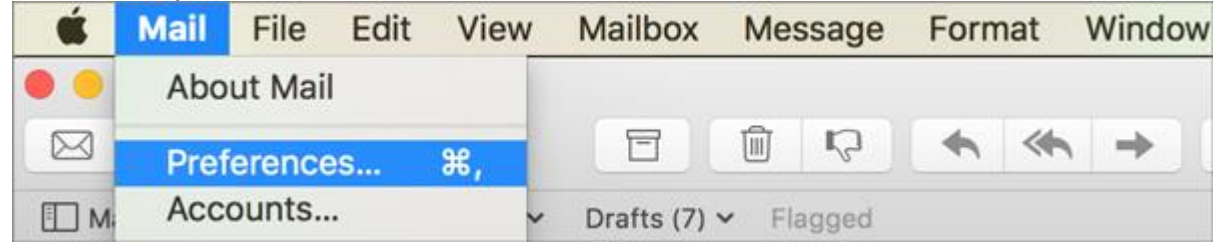

#### **Account Information**

11.Choose your new account from the list on the left. On the **Account Information** tab click the drop-down arrow on **Outgoing Mail Server (SMTP)**, and choose **Edit SMTP Server List**

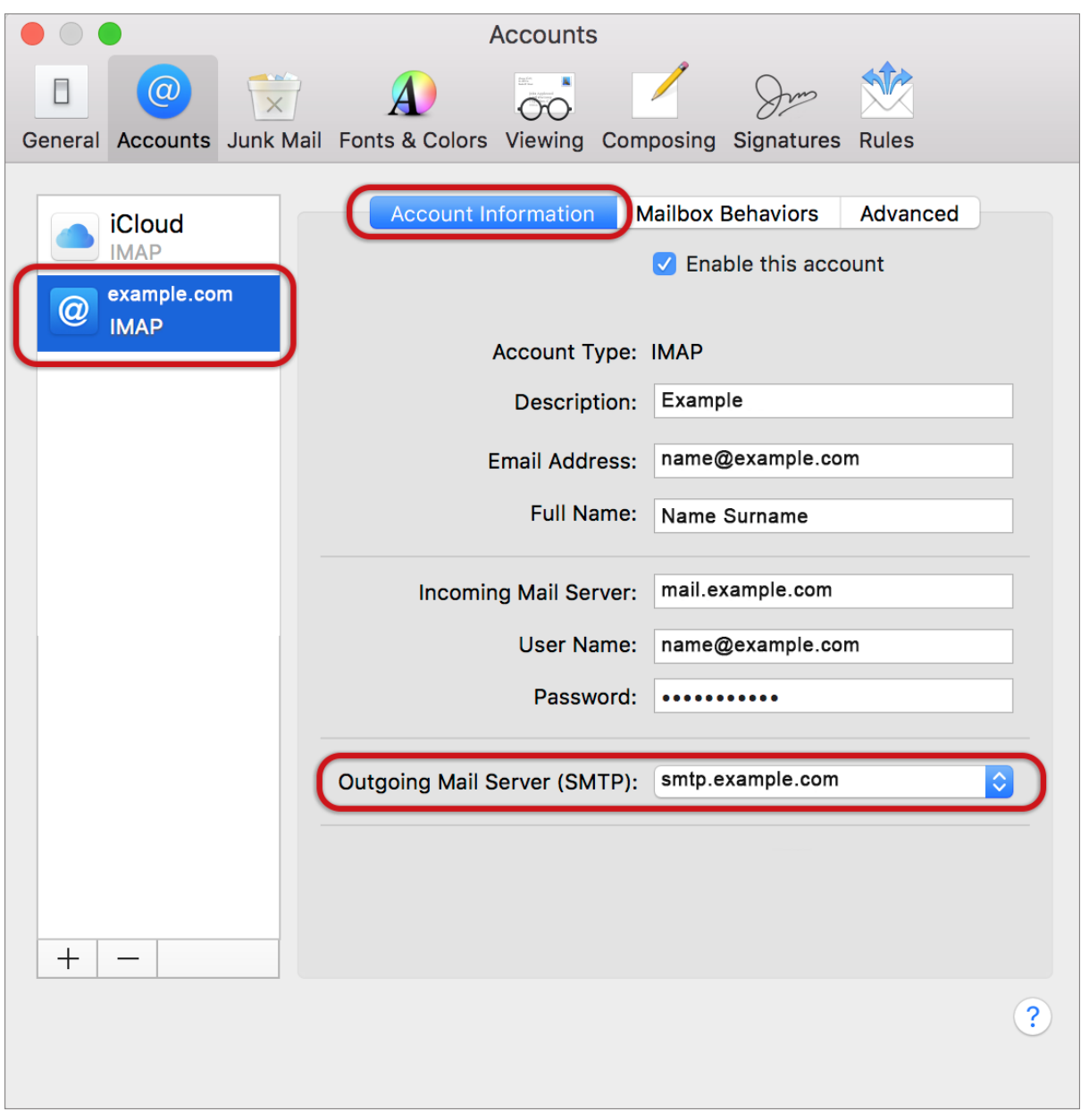

#### **SMTP settings**

- 12.Choose the relevant account from the list, choose the **Advanced** tab, and ensure that:
- **Automatically detect and maintain account settings** is **not** ticked
- **Port** is 587
- **Use SSL** is **not** ticked
- **Authentication** is Password
- **Allow insecure authentication** is ticked
- **User Name** is the full email address
- **> OK**

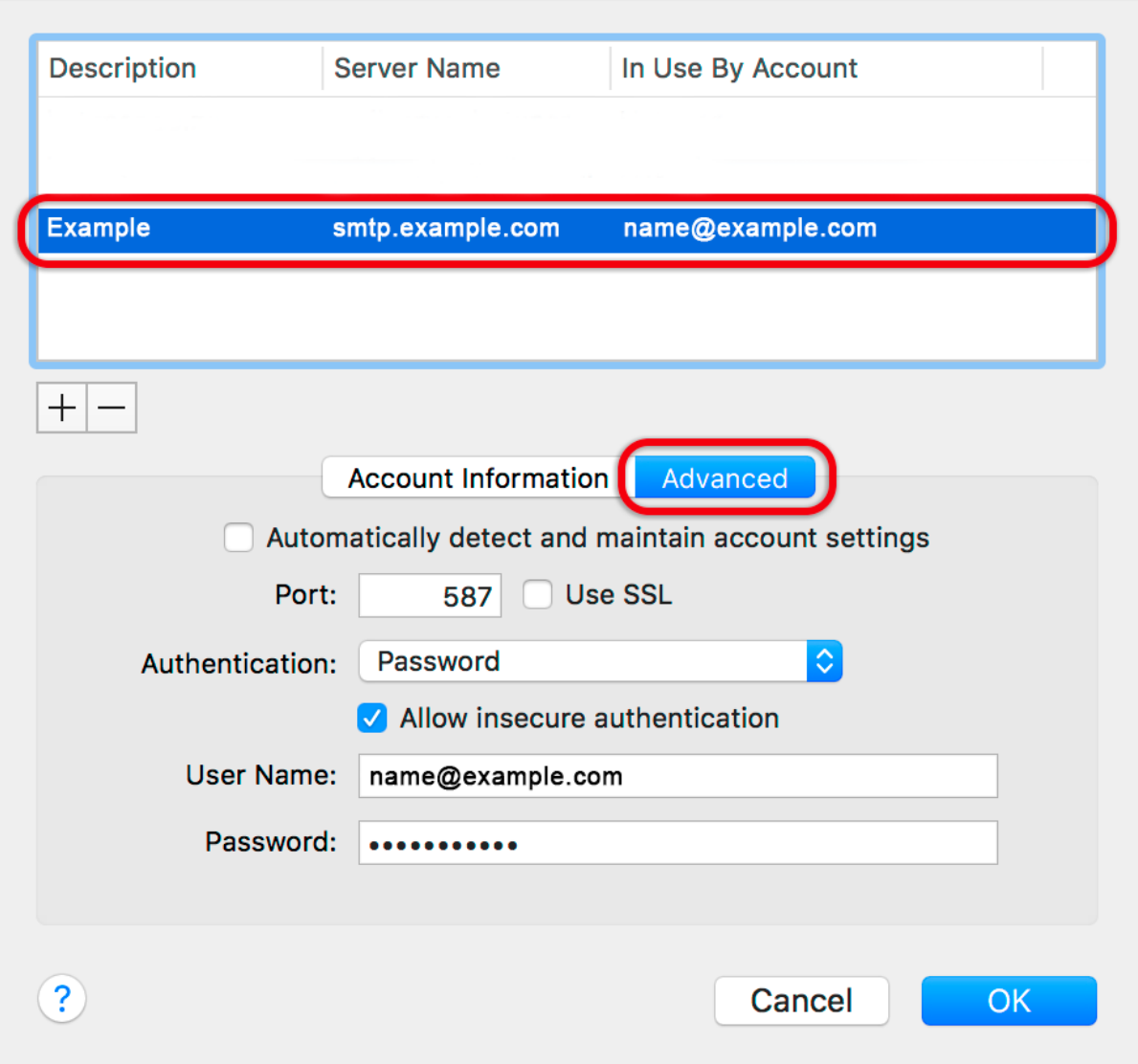

#### **Incoming Server settings**

- 13.Back on the Accounts screen, choose the **Advanced tab** and ensure that the Incoming Server settings are correct, specifically:
- **Automatically detect and maintain account settings** is **not** ticked
- Port 143 for IMAP (110 for POP)
- **Use SSL** is **not** ticked
- **Authentication**: Password
- **Allow insecure authentication** is ticked

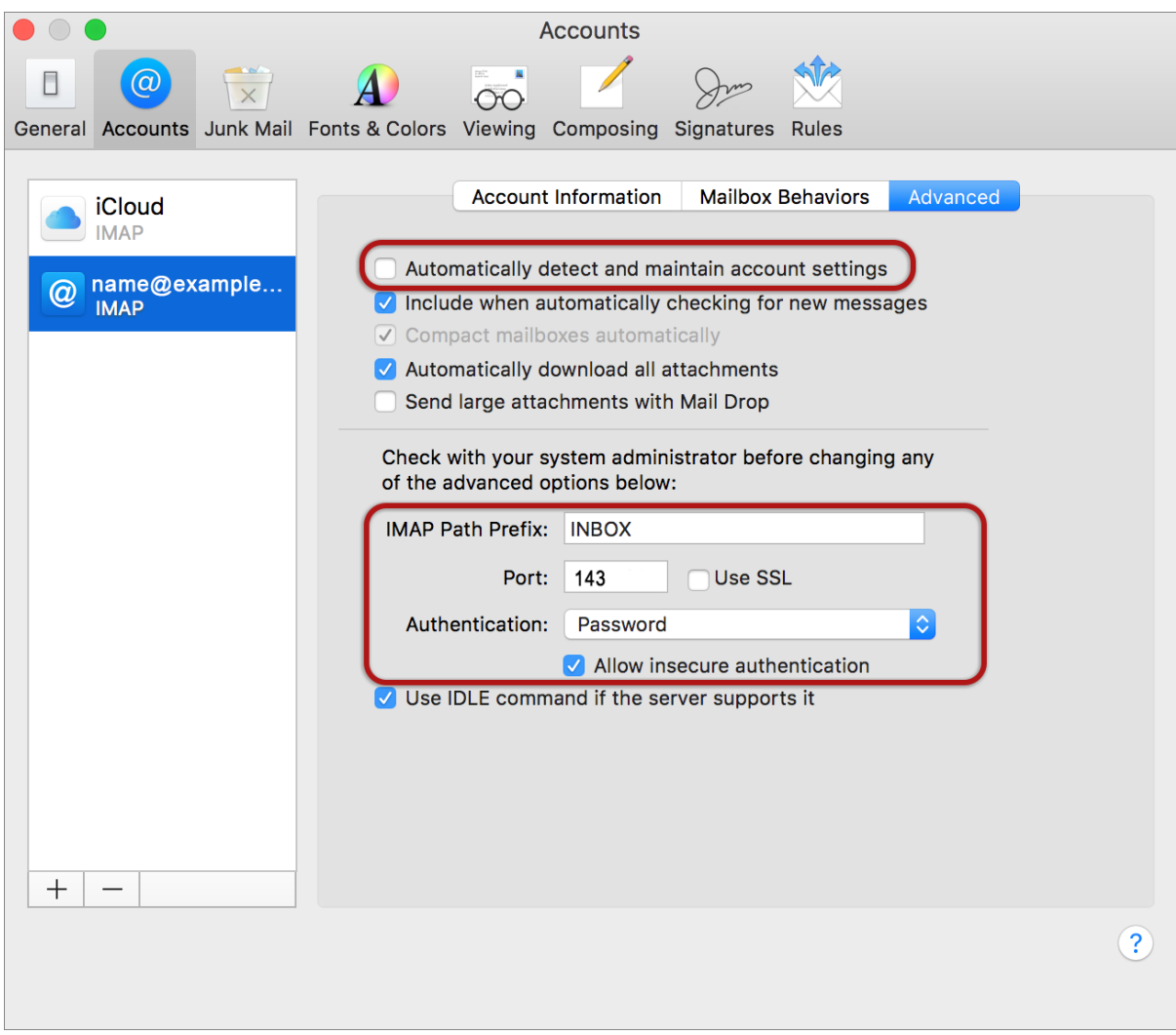

#### **Finish**

14.**Close** by clicking outside of that screen **& Save settings** when prompted.

#### **You have completed your account setup.**

Your Mac mail program should now be set up to send and receive mail.